## **Инструкция для регистрации на сайте ГАНОУ ВО «Региональный центр «Орион»**

- 1. Переходим по ссылке:<https://orioncentr.ru/>
- 2. Выбираем пункт «Регистрация» и заполняем все поля

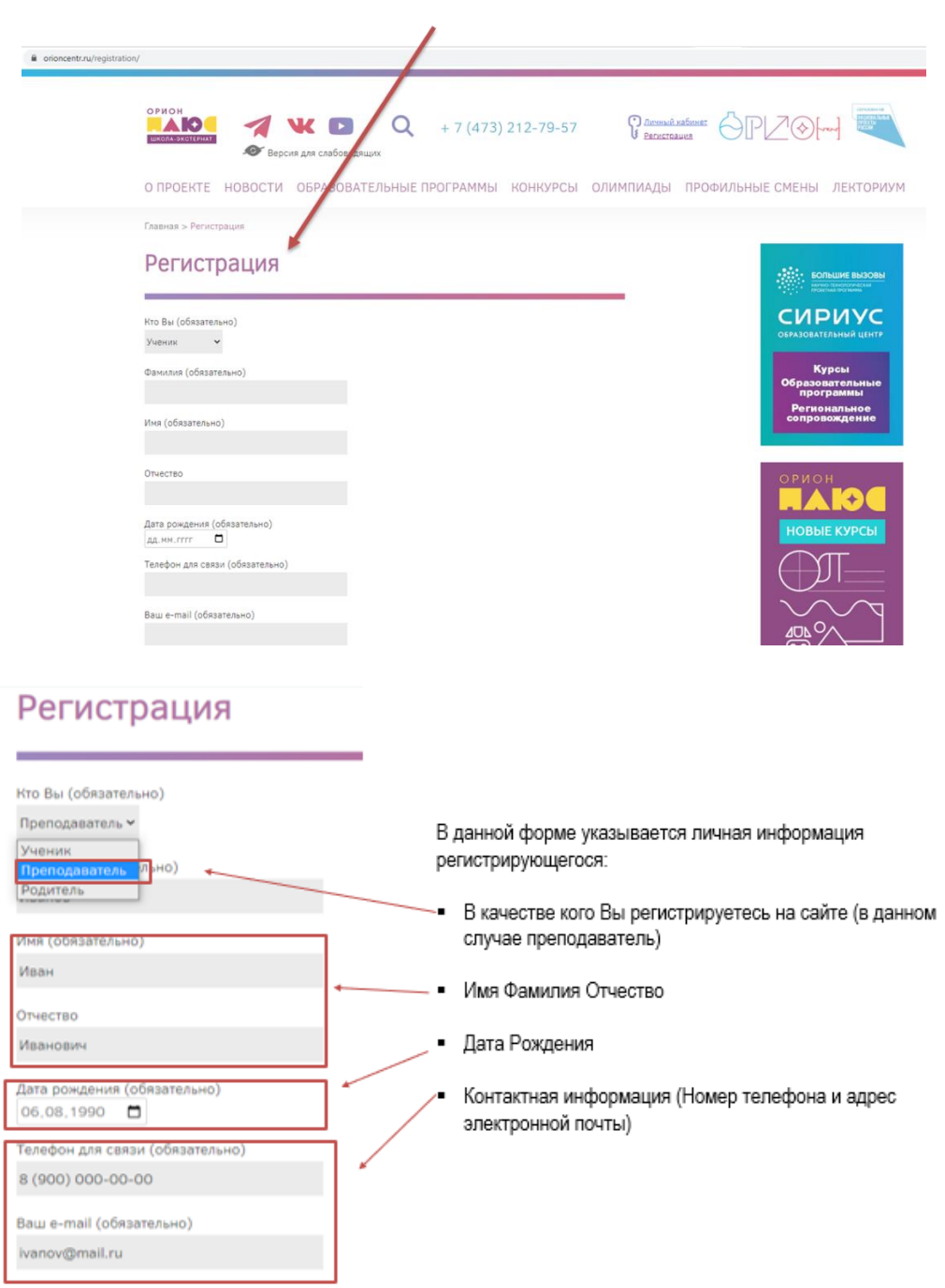

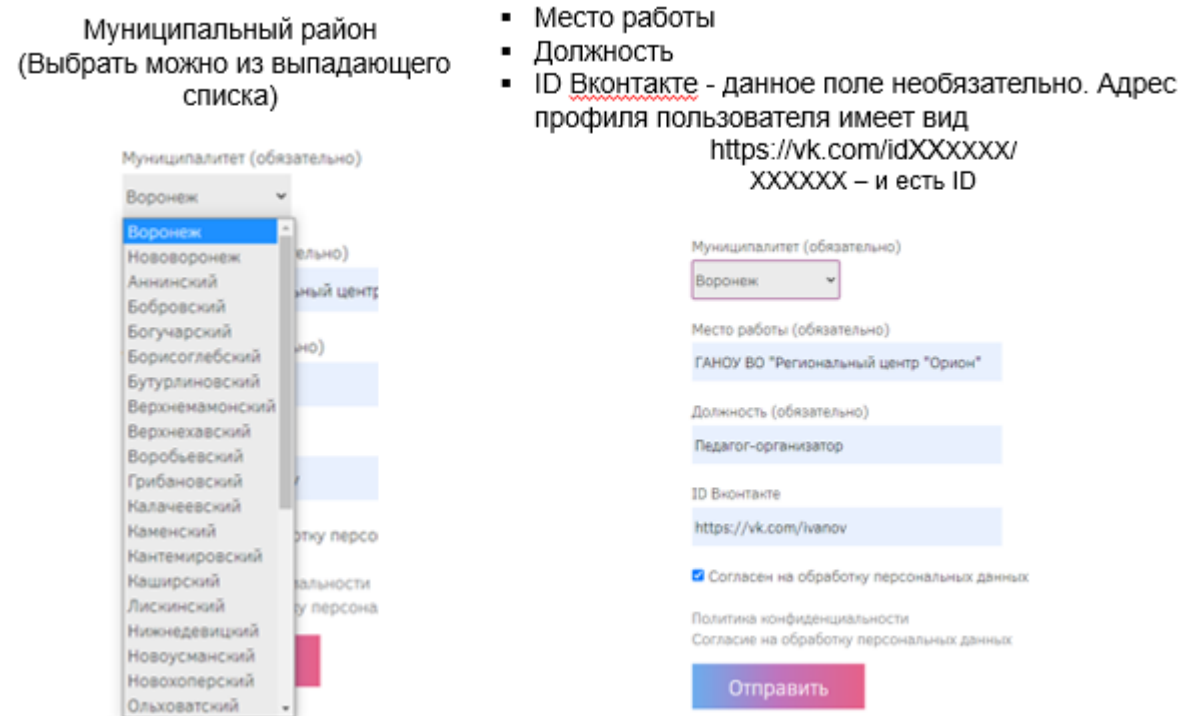

После заполнения всех полей необходимо разрешить обработку персональных данных, поставив флажок, и нажать кнопку «Отправить», чтобы подтвердить процесс подачи заявки на регистрации.

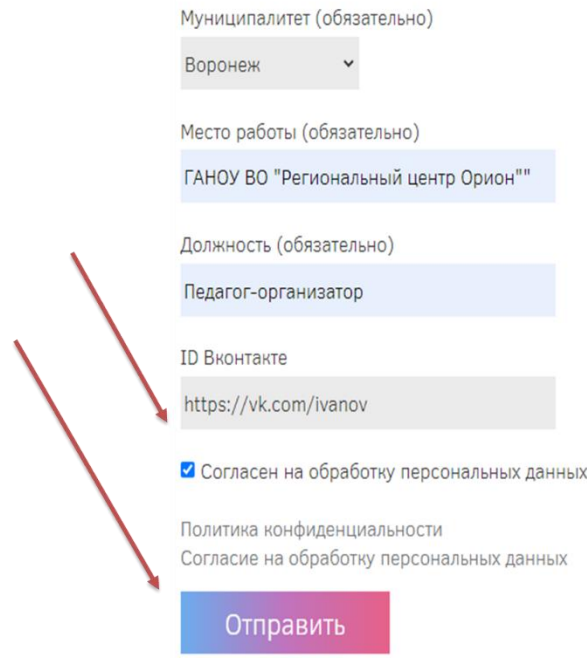

3. После отправки данных появится короткое сообщение о успешной подаче заявки и на почту, которую указывали при заполнении формы, придёт подтверждающее письмо. Пожалуйста, проверяйте папки «Спам» и

## «Рассылки» на наличие письма.

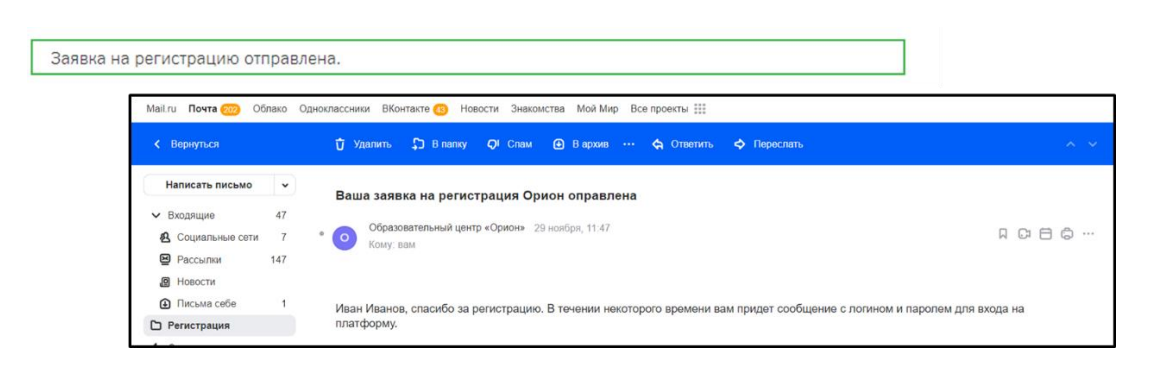

Отправленная заявка обрабатывается специалистами, подтверждается, и на почту приходит письмо с данными для учетной записи.

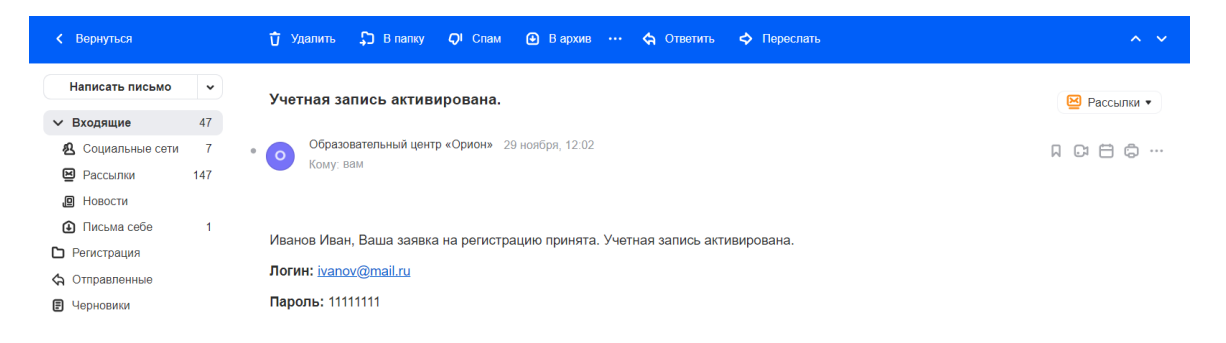

4. Для получения доступа к необходимым курсам (участие в конкурсе профессионального мастерства), нужно перейти по ссылке [https://edu.orioncentr.ru/.](https://edu.orioncentr.ru/) Обращаем ваше внимание, что авторизация на сайте edu.orioncentr.ru и orioncentr.ru осуществляется по одним и тем же данным.

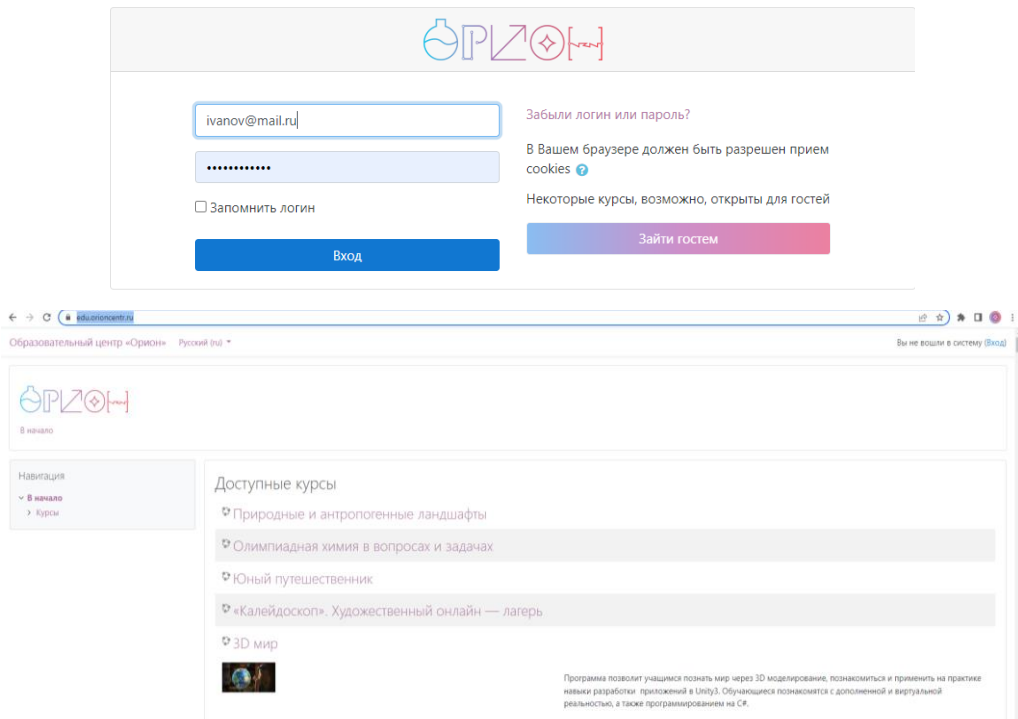